# illumina®

# Local Run Manager

# Referanseveiledning for MiSeqDx-programvare

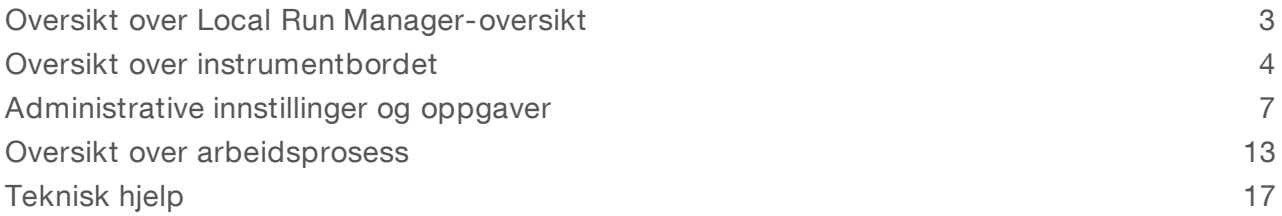

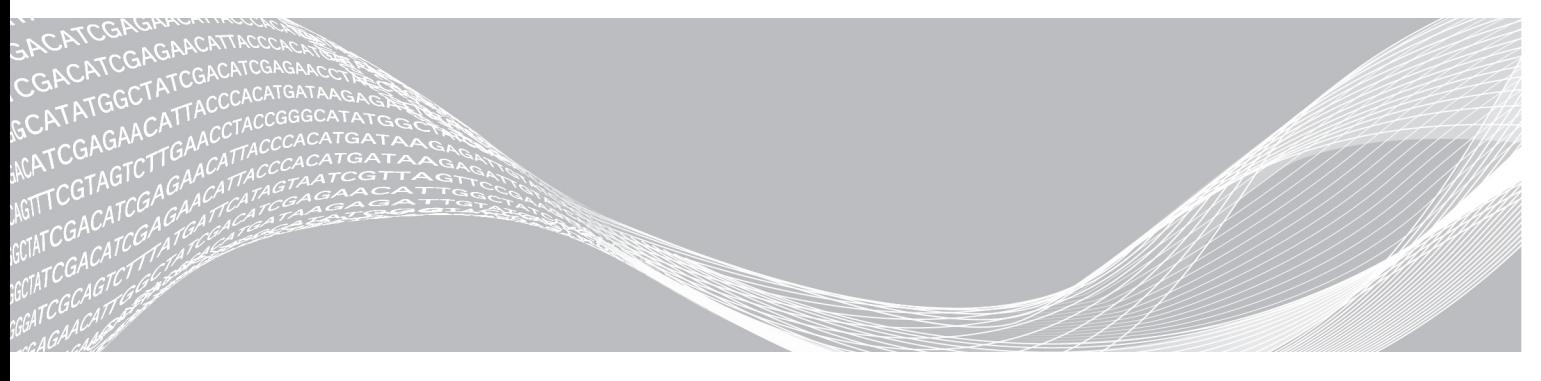

Dokumentnr. 1000000041585 v00 NOR English Source: 1000000011880 v00 Oktober 2017

TIL IN VITRO-DIAGNOSTISK BRUK

ILLUMINA PROPRIETÆR

Dette dokumentet og dets innhold er opphavsrettslig beskyttet for Illumina, Inc. og tilknyttede selskaper («Illumina»), og er ment utelukkende for kontraktbruk av sin kunde i forbindelse med bruk av produktet (produktene) beskrevet her, og for intet annet formål. Dette dokumentet og dets innhold skal ikke brukes eller distribueres til andre formål og/eller på annen måte kommuniseres, fremlegges eller reproduseres på noen måte uten forutgående, skriftlig samtykke fra Illumina. Illumina fører ikke noen lisens under sin patent, varemerke, opphavsrett eller sedvanerett eller lignende rettigheter til tredjeparter ved dette dokumentet.

Instruksjonene i dette dokumentet skal være strengt og tydelig fulgt av kvalifisert og tilfredsstillende utdannet personell for å sikre riktig og sikker bruk av produktet (produktene) som er beskrevet i dette dokumentet. Alt innhold i dette dokumentet skal leses fullt ut og være forstått før produktet (produktene) brukes.

HVIS DET UNNLATES Å FULLSTENDIG LESE OG UTTRYKKELIG FØLGE ALLE INSTRUKSJONENE I DETTE DOKUMENTET, KAN DETTE FØRE TIL SKADE PÅ PRODUKTET (PRODUKTENE), SKADE PÅ PERSONER, INKLUDERT BRUKERE ELLER ANDRE, OG SKADE PÅ ANNEN EIENDOM.

ILLUMINA PÅTAR SEG IKKE ANSVAR SOM FØLGE AV FEIL BRUK AV PRODUKTET (PRODUKTENE) SOM ER BESKREVET I DETTE DOKUMENTET (INKLUDERT DELER AV DETTE ELLER PROGRAMVARE).

© 2017 Illumina, Inc. Med enerett.

Illumina, MiSeqDx og streamingbase-designen er registrerte eller ventende varemerker som tilhører Illumina, Inc. og/eller tilknyttede selskaper i USA og/eller andre land. Alle andre navn, logoer og andre varemerker tilhører deres respektive eiere.

# <span id="page-2-0"></span>Oversikt over Local Run Manager-oversikt

Local Run Manager -programvaren er en instrumentintegrert løsning for å opprette kjøringer, overvåke status, analysere sekvenseringsdata og vise resultater.

Local Run Manager har følgende funksjoner:

- Kjører på instrumentdatamaskinen og integreres med instrumentkontrollprogramvaren.
- **EXEC** Registrerer prøver som skal sekvenseres.
- Gir et grensesnitt for kjøringsoppsett som er spesifikt for analysemodulen.
- u Utfører dataanalyse på instrumentet automatisk etter avslutning av sekvenseringskjøringen.
- Utfører en serie analysetrinn som er spesifikke for den valgte analysemodulen.
- Viser analysemålinger ved fullføring av analysen.

# Vise Local Run Manager

Local Run Manager-grensesnittet vises via en nettleser. Støttet nettleser er Chromium-versjon 43.0.2357 på Windows 7-operativsystemet. Koble til ved hjelp av en av følgende metoder:

- u Åpne en nettleser på en datamaskin med tilgang til samme nettverk som instrumentet, og koble til ved hjelp av instrumentets IP-adresse eller instrumentnavn. For eksempel http://myinstrument.
- ▶ Åpne en nettleser og skriv inn http://localhost i adressefeltet for å vise Local Run Manager-grensesnittet på instrumentmonitoren.

# Sekvensering under analyse

MiSeqDx-databehandlingsressursene skal brukes til enten sekvensering eller analysering.

Hvis en ny sekvenseringskjøring startes på MiSeqDx før sekundæranalysen for en tidligere kjøring er ferdig, vises en bekreftelsesdialogboks. Når du har bekreftet at du vil at den nye sekvenseringsperioden skal starte, stopper Local Run Manager sekundær analyse av den tidligere kjøringen frem til den nye kjøringen har fullført sekvenseringen.

Når den nye kjøringen har fullført sekvenseringen, starter den sekundære analysen for den tidligere kjøringen automatisk på nytt fra start.

# Brukerpassord

Hvis du skal ha tilgang til Local Run Manager -grensesnittet, må du ha et gyldig brukernavn og passord for å logge deg inn på systemet. Kun en admin-bruker kan tilordne brukerlegitimasjon.

Når passordet nærmer seg utløpsdatoen, vil en melding vises øverst i grensesnittet for å minne deg om å tilbakestille passordet.

#### Min konto

Fra My Account (Min konto) kan du vise brukernavn, tilordnet rolle, rettigheter og du kan endre passordet ditt.

Når du har logget inn første gang, kan du når som helst endre eksisterende passord i vinduet My Account (Min konto).

Det gjeldende passordet vil vises kryptert. Du må derfor kunne gjeldende passord for å få byttet til et nytt passord. Et glemt passord krever hjelp fra en systemadministrator eller admin-bruker.

# Passordstatuser

Følgende passordstatuser er mulige:

- Temporary password (Midlertidig passord) når en admin-bruker oppretter en brukerkonto, tilordner admin-brukeren et midlertidig passord for den nye brukeren.
- User password (Brukerpassord) første gang blir en ny bruker bedt om å endre det midlertidige passordet i påloggingsskjermbildet til et brukertilordnet passord.
- **Forgotten password** (Glemt passord) hvis en bruker glemmer et passord, kan en admin-bruker tilordne et midlertidig passord som kan brukes ved neste tilgang.
- $\triangleright$  Used password (Brukt passord) brukere kan ikke bruke samme passord de neste fem passordsyklusene.
- User lockout (Låsing av bruker) antall forsøk på innlogging med et ugyldig passord konfigureres av en admin-bruker. Hvis en bruker overskrider antall tillatte forsøk, vil brukerkontoen bli låst. Kun en adminbruker kan låse opp kontoen eller tilordne et midlertidig passord.

# Bytte passord

- 1 Gå til navigasjonsfeltet øverst i grensesnittet, og klikk på ikonet User (Bruker) <sup>3</sup> ved siden av navnet ditt.
- 2 Klikk på My Account (Min konto) fra rullegardinlisten.
- 3 Klikk på ikonet Edit (Rediger) i avsnittet Password (Passord).
- 4 I feltet Old Password (Gammelt passord) skriver du inn det gamle passordet ditt.
- 5 I feltet New Password (Nytt passord) skriver du inn det nye passordet ditt.
- 6 I feltet Confirm New Password (Bekreft nytt passord) skriver du inn det nye passordet ditt.
- <span id="page-3-0"></span>7 Klikk på Save (Lagre).

# Oversikt over instrumentbordet

Når du har logget deg inn på Local Run Manager-programvaren, åpnes instrumentbordet. Du kan utføre følgende oppgaver fra instrumentbordet:

- $\blacktriangleright$  Spore sekvensering og analysestatus
- ▶ Sortere og filtrere kjøringer
- **Deprette og redigere kjøringer**
- $\blacktriangleright$  Stoppe analyser eller sette analyser i kø
- $\blacktriangleright$  Vise analysestatus
- $\blacktriangleright$  Skjule kjøringer

Instrumentbordet viser alle kjøringer som utføres på instrumentet, 10 kjøringer per side. Bruk navigasjonspilene nederst i listen for å bla gjennom sidene.

Hver kjøring som er angitt, inneholder kjøringsnavnet, analysemodulen, kjøringsstatusen og datoen da kjøringen sist ble endret. Klikk på kolonnenavnene for å sortere kjøringene.

- Run Name / ID (Kjøringsnavn/ID) angir det tilordnede kjøringsnavnet og kobler det til sidene med kjøringsresultater.
- Module (Modul) angir analysemodulen som er tilordnet kjøringen.
- Status angir status for kjøringen og inkluderer en statuslinje for fremdrift. Du finner mer informasjon under Mulige [kjøringsstatuser](#page-15-0) på side 16.
- **Last Modified** (Sist endret) angir dato og klokkeslett for den sist endrede kjøringen eller analysen. Som standard er siden Active Runs (Aktive kjøringer) sortert etter denne kolonnen.

# Local Run Manager-ikoner

Følgende ikoner brukes i Local Run Manager for å utføre ulike oppgaver.

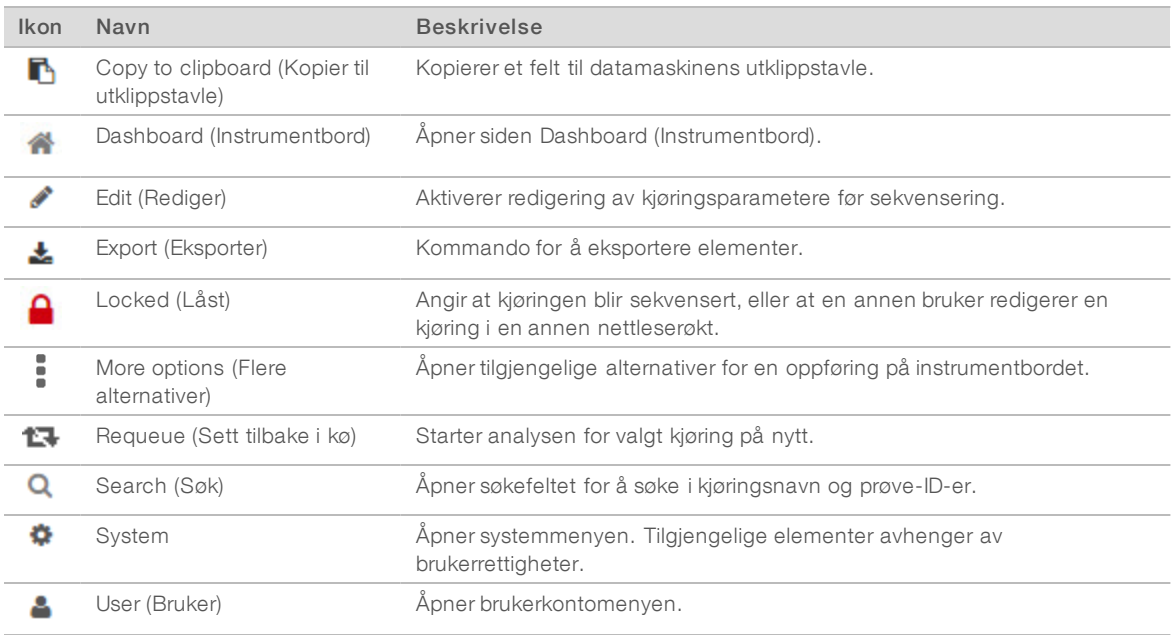

# Siden Active Runs (Aktive kjøringer)

Instrumentbordet åpnes for å vise siden Active Runs (Aktive kjøringer). Øverst på siden Active Runs (Aktive kjøringer) vil en oppsummering av aktive kjøringer angi antall kjøringer i hver av de følgende kjøringsstatuskategoriene. Klikk på tallet for å filtrere aktive kjøringer etter status.

- Ready (Klar) angir at kjøringen er klar for sekvensering.
- **In Progress** (Pågår) angir at kjøringen holder på med sekvensering eller dataanalyse.
- $\triangleright$  Stopped or Unsuccessful (Stoppet eller mislykket) angir at analysen ble stoppet manuelt eller at analysen mislyktes.
- $\triangleright$  Complete (Fullført) angir at analysen ble fullført.
- Total (Alle) totalt antall kjøringer på siden Active Runs (Aktive kjøringer).

#### Filtrere kjøringer

1 Klikk på en kjøringsstatuskategori i sammendraget av aktive kjøringer for å filtrere siden Active Runs (Aktive kjøringer) på følgende måte.

Ready (Klar) – filtrerer listen slik at det er kun kjøringer som er klare for sekvensering, som vises.

In Progress (Pågår) – filtrerer listen for å vise kun kjøringer som pågår.

Stopped or Unsuccessful (Stoppet eller mislykket) – filtrerer listen for å vise kun kjøringer som ble stoppet eller var mislykket.

Dokumentnr. 1000000041585 v00 NOR English Source: 1000000011880 v00

Complete (Fullført) – filtrerer listen for å vise kun kjøringer som er fullført.

Total (Alle) – fjerner filtrene og viser alle aktive kjøringer.

#### Skjule og gjenopprette kjøringer

- 1 Gå til siden Active Runs (Aktive kjøringer), klikk på ikonet More Options  $\equiv$  (Flere alternativer), og klikk deretter på Ø Hide (Skjul).
- 2 Klikk på Hide (Skjul) når du blir bedt om å bekrefte flyttingen. Kjøringen flyttes til siden Hidden Runs (Skjulte kjøringer).
- 3 Hvis du vil vise siden Hidden Runs (Skjulte kjøringer), klikker du på rullegardinpilen Active Runs (Aktive kjøringer) og velger Hidden Runs (Skjulte kjøringer).
- 4 Gå til siden Hidden Runs (Skjulte kjøringer) og klikk på ikonet Restore (Gjenopprett)  $\mathbf C$ .
- 5 Klikk på Restore (Gjenopprett) når du blir bedt om å bekrefte flyttingen. Kjøringen gjenopprettes til siden Active Runs (Aktive kjøringer).
- 6 Hvis du vil vise siden Active Runs (Aktive kjøringer), klikker du på rullegardinpilen Hidden Runs (Skjulte kjøringer) og velger Active Runs (Aktive kjøringer).

#### Søke etter kjøringer eller prøver

- 1 Klikk på ikonet Search (Søk) **Q** i navigasjonsfeltet på instrumentbordet.
- 2 I søkefeltet kan du skrive inn et kjøringsnavn eller prøve-ID. Mens du skriver, vises en liste over mulige treff som hjelp i søket ditt.
- 3 Velg et treff fra listen, eller trykk på Enter.
- u Hvis du søkte etter et kjøringsnavn, åpnes fanen Run Overview (Kjøringsoversikt).
- Hvis du søkte etter en prøve-ID, åpnes fanen Samples and Results (Prøver og resultater). Du finner mer informasjon under Vise kjørings- og [prøvedata](#page-14-0) på side 15.

# Redigere en kjøring

- 1 På siden Active Runs (Aktive kjøringer) kan du klikke på ikonet More Options (Flere alternativer) i ved siden av kjøringsnavnet du ønsker å redigere.
- 2 Klikk på **Edit** (Rediger).
- 3 Klikk på Continue (Fortsett) når du blir bedt om å bekrefte handlingen.
- 4 Rediger kjøringsparametere etter behov.
- 5 Klikk på Save Run (Lagre kjøring) når du er ferdig. De sist endrede datoene for kjøringene oppdateres på siden Active Runs (Aktive kjøringer).

### Stoppe analyse

- 1 På siden Active Runs (Aktive kjøringer) kan du klikke på ikonet More Options (Flere alternativer) = ved siden av kjøringsnavnet du ønsker å stoppe.
- 2 Klikk på Stop (Stopp).

Kommandoen Stop (Stopp) vises for kjøringer som enten har statusen Analysis Queue (Analyse satt i kø) eller Analysis Running (Analysen kjører).

Dokumentnr. 1000000041585 v00 NOR English Source: 1000000011880 v00

3 Klikk på Continue (Fortsett) når du blir bedt om å bekrefte.

Kjøringsstatusen endres til Stopping Analysis (Stopper analyse) eller Analysis Stopped (Stoppet analyse) avhengig av kjøringsstatusen. En stoppet analysekjøring kan settes i kø på nytt for senere analyse.

# <span id="page-6-1"></span>Requeue Analysis (Sett analyse tilbake i kø)

Du kan sette en analyse tilbake i kø etter at analysen ble stoppet, hvis analysen mislyktes eller hvis du vil analysere en kjøring på nytt med andre innstillinger. Du kan sette analyser tilbake i kø på Local Run Managerinstrumentbordet eller i fanen Sample and Results (Prøve og resultater). Hvis du får meldingen «Run Folder Not Found» (Kjøringsmappe ikke funnet) når du setter den tilbake i kø, kan du flytte eller kopiere kjøringen tilbake til mappen D:\Illumina\MiSeqAnalysis.

#### Sette analyse tilbake i kø fra aktive kjøringer

- 1 På siden Active Runs (Aktive kjøringer) kan du klikke på ikonet More Options (Flere alternativer) = ved siden av kjøringsnavnet du ønsker å sette tilbake i kø.
- 2 Klikk på  $\Box$  Requeue (Sett tilbake i kø).
- 3 Når du blir bedt om det, velger du blant følgende alternativer:
	- Klikk på Edit Setup (Rediger oppsett) for å endre analyseparametere. På siden Requeue Analysis (Sett analyse tilbake i kø) kan du endre foretrukne innstillinger og deretter klikke på Requeue Analysis (Sett analyse tilbake i kø).
	- Klikk på Requeue (Sett tilbake i kø). Analysen starter med gjeldende analyseparametere.

#### Sette analyse tilbake i kø fra resultatsiden

- 1 Klikk på kjøringsnavnet på siden Active Runs (Aktive kjøringer).
- 2 Klikk på fanen Samples and Results (Prøver og resultater).
- 3 Klikk på **E- Requeue Analysis** (Sett analyse tilbake i kø).
- 4 Når du blir bedt om det, velger du blant følgende alternativer:
	- Klikk på Edit Setup (Rediger oppsett) for å endre analyseparametere. På siden Requeue Analysis (Sett analyse tilbake i kø) kan du endre foretrukne innstillinger og deretter klikke på Requeue Analysis (Sett analyse tilbake i kø).
	- Klikk på Requeue (Sett tilbake i kø). Analysen starter med gjeldende analyseparametere.

#### <span id="page-6-0"></span>Administrative innstillinger og oppgaver

Følgende innstillinger og oppgaver krever administrative brukerrettigheter:

- Manage user accounts (Administrer brukerkontoer) legger til brukere, tilordner rettigheter og angir passord.
- Edit MOS system settings (Rediger innstillinger for MOS-system) gjør det mulig å foreta redigeringer i MiSeq-operativsystemet (MOS) via ikonet Manage Instrument (Håndter instrument) på startskjermbildet på MiSeqDx-instrumentet.
- **Manage Local Run Manager system settings** (Administrer systeminnstillinger for Local Run Manager) angir systemets sikkerhetsparametere, vedlikeholdsintervaller og tjenestekontoer.
- View audit trails (Vis revisjonsspor) overvåker tilgangsfrekvens og brukeraktivitet.

Rettigheter til å utføre følgende oppgave kan konfigureres i brukeradministrasjon:

- Reboot into research use only mode (Start på nytt i modus kun for forskningsbruk) aktiverer kommandoen for å starte på nytt i forskningsmodus for å bytte til systemprogramvaren for forskningsmodus (RUO).
- Edit module settings (Rediger modulinnstillinger) gjør det mulig med opplasting av manifestfiler for bruk med alle kjøringer ved hjelp av en spesifikk analysemodul.
- Requeue analysis (Sett analyse tilbake i kø) gjør det mulig å redigere parametere og deretter kjøre analyser på nytt. Se [Requeue](#page-6-1) Analysis (Sett analyse tilbake i kø) på side 7.
- Minimize MOS and access computer (Minimer MOS og logg inn på datamaskinen) gjør det mulig å minimere med windowskommandoen for å få tilgang til instrumentets operativsystem og mapper på instrumentets datamaskin når instrumentkontrollprogramvaren kjører i kioskmodus.

# Brukeradministrasjon

Alle brukerkontoer er oppført på siden User Management (Brukeradministrasjon), og de inneholder fornavn, etternavn og brukernavn for hver konto. Rolle og tilhørende rettigheter administreres i samsvar med detaljert informasjon for hver konto. To roller er mulig, enten Admin eller User (Bruker).

- Admin-rolle– Admin-roller har alle rettigheter som standard.
- Brukerrolle– Brukerroller kan konfigureres basert på et undersett av mulige rettigheter. Alle brukere kan opprette kjøringer uavhengig av innstillinger for rettigheter.

Bare en admin-bruker kan se siden User Management (Brukeradministrasjon).

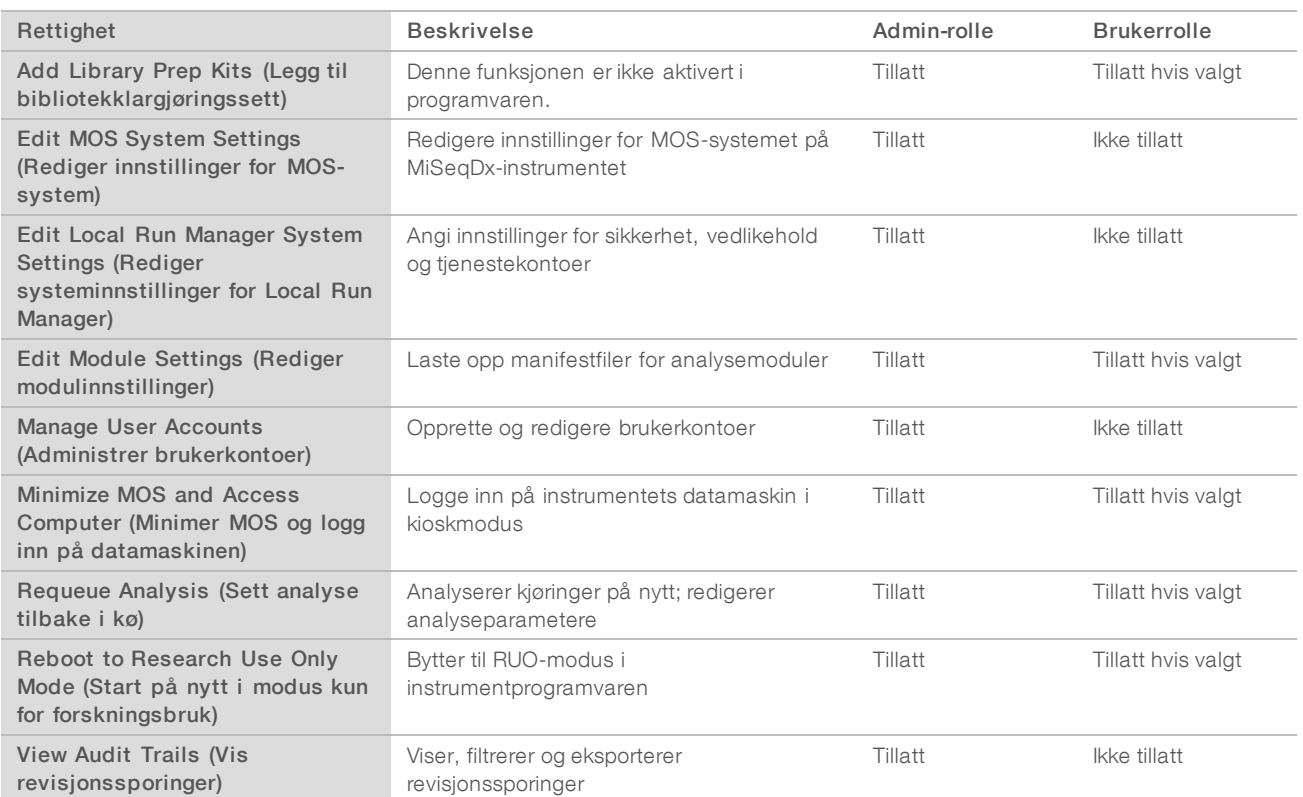

# **Brukerrettigheter**

# Opprette en ny bruker

- 1 Klikk på ikonet System  $\bullet$  på Local Run Manager-instrumentbordet, og klikk deretter på User Management (Brukeradministrasjon).
- 2 Klikk på Create User (Opprett bruker) på siden User Management (Brukeradministrasjon).
- 3 I dialogboksen Create New User (Opprett ny bruker) skriver du inn fornavnet og etternavnet til den nye brukeren.
- 4 Skriv inn et brukernavn i feltet User Name (Brukernavn). Brukernavn må være unike og kan ikke brukes på nytt eller redigeres senere.
- 5 I feltet New Password (Nytt passord) kan du legge inn et midlertidig passord. Midlertidige passord lagres ikke i passordloggen og kan brukes på nytt.
- 6 I feltet Confirm Password (Bekreft passord) må du skrive inn det midlertidige passordet.
- 7 Klikk på Admin eller User (Bruker) for å veksle mellom alternativer for å velge en rolle.
- 8 Velg brukerrettigheter basert på den angitte brukerrollen.
- 9 Klikk på Create User (Opprett bruker).

#### Tilbakestille brukerpassord

- 1 Klikk på ikonet System i i navigasjonsfeltet, og klikk deretter på User Management (Brukeradministrasjon).
- 2 Finn brukernavnet du vil redigere, og klikk på ikonet Edit (Rediger)
- 3 I feltet New Password (Nytt passord) kan du legge inn et midlertidig passord. Midlertidige passord lagres ikke i passordloggen og kan brukes på nytt.
- 4 I feltet Confirm Password (Bekreft passord) må du skrive inn det midlertidige passordet.
- 5 Klikk på Update User (Oppdater bruker).

#### Låse opp brukerpassord

- 1 Klikk på menyen Tools (Verktøy) i navigasjonsfeltet på instrumentbordet, og klikk deretter på User Management (Brukeradministrasjon).
- 2 Finn brukernavnet du vil redigere, og klikk på ikonet Edit (Rediger) .
- 3 Klikk på <sup>■</sup> Unlock User (Lås opp bruker) i dialogboksen Edit User (Rediger bruker).
- 4 I feltet New Password (Nytt passord) kan du legge inn et midlertidig passord.
- 5 I feltet Confirm Password (Bekreft passord) må du skrive inn det midlertidige passordet.
- 6 Klikk på Update User (Oppdater bruker).

#### Endre brukerrettigheter

- 1 Klikk på ikonet System i i navigasjonsfeltet, og klikk deretter på User Management (Brukeradministrasjon).
- 2 Finn brukernavnet du vil redigere, og klikk på ikonet Edit (Rediger) .
- 3 Klikk på Admin eller User (Bruker) for å veksle mellom alternativer for å endre en rolle.
- 4 Velg brukerrettigheter basert på den angitte brukerrollen.
- 5 Klikk på Update User (Oppdater bruker).

#### Slette en bruker

- 1 Klikk på ikonet System i i navigasjonsfeltet, og klikk deretter på User Management (Brukeradministrasjon).
- 2 Finn brukernavnet du vil redigere, og klikk på ikonet Edit (Rediger) .
- 3 Klikk på Delete User (Slett bruker) i dialogboksen Create New User (Opprett ny bruker). Når du har slettet en bruker, kan du ikke opprette en konto med dette navnet igjen.
- 4 Klikk på Delete (Slett) når du blir bedt om å slette brukeren.

# Systeminnstillinger

Systeminnstillinger er globale parametere for brukersikkerhet og automatisert datavedlikehold.

- Innstillinger for brukersikkerhet inkluderer varighet for utløp av passord, maksimalt antall påloggingsforsøk og varighet på tid uten aktivitet.
- **Innstillinger for datavedlikehold inkluderer automatisk opprydding av inaktive kjøringsmapper og** databasens sikkerhetskopieringsfrekvens, og de omfatter også en kommando for umiddelbar sikkerhetskopiering av databasen.
- u Angi analysetjenester og jobbtjenestekontoer for Windows hvis utgangskjøringsmappen din er på en nettverksbane. En lokal systemkonto er standard.

Bare en admin-bruker kan se siden System Settings (Systeminnstillinger).

#### Spesifisere systemets sikkerhetsinnstillinger

- 1 Klikk på ikonet System  $\bullet$  i navigasjonsfeltet på instrumentbordet, og klikk deretter på System Settings (Systeminnstillinger).
- 2 Klikk på fanen Security (Sikkerhet).
- 3 Angi antall dager før et passord utløper og må nullstilles.
- 4 Angi antall dager det skal gå før en bruker får påminnelse om å tilbakestille et passord før det utløper.
- 5 Angi maksimalt antall ganger brukerne kan angi ugyldig påloggingsinformasjon før de blir låst ut av systemet.
- 6 Angi antall minutter systemet kan være inaktivt før brukeren automatisk logges ut.
- 7 Klikk på Save (Lagre).

#### Spesifisere systemets vedlikeholdsinnstillinger

- 1 Klikk på ikonet System  $\bullet$  i navigasjonsfeltet på instrumentbordet, og klikk deretter på System Settings (Systeminnstillinger).
- 2 Klikk på fanen Maintenance (Vedlikehold).
- 3 Velg avmerkingsboksen Enable Automatic Deletion (Aktiver automatisk sletting) for å aktivere automatisk fjerning av inaktive lokale kjøringsmapper. Når denne funksjonen er aktivert, sletter systemet inaktive mapper fra standardanalysemappen på instrumentet etter den angitte tiden.
- 4 Hvis boksen Enable Automatic Deletion (Aktiver automatisk sletting) er valgt, angir du antall dager med inaktivitet før den automatiske slettingskommandoen skal aktiveres.
- 5 Hvis du vil spesifisere en plassering for sikkerhetskopi av database, angir du ønsket bane til plassering av sikkerhetskopi.
- 6 I feltet Backup Period (Sikkerhetskopiperiode) skriver du inn varigheten i dager mellom hver sikkerhetskopi.
- 7 Opprett en umiddelbar sikkerhetskopi ved å klikke på Backup Now (Sikkerhetskopier nå).
- 8 Klikk på **Save** (Lagre).

#### Spesifisere systemets tjenestekontoinnstillinger

- 1 Klikk på ikonet System  $\bullet$  i navigasjonsfeltet på instrumentbordet, og klikk deretter på System Settings (Systeminnstillinger).
- 2 Klikk på fanen Service Accounts (Tjenestekontoer).
- 3 Hvis du vil aktivere Analysis Service (Analysetjeneste) og Job Service (Jobbtjeneste) for Windows-kontoer, må du velge Windows Account (Windows-konto).
- 4 Skriv inn et brukernavn i feltet User Name (Brukernavn).
- 5 I feltet Password (Passord) kan du legge inn et passord.
- 6 Klikk på Save (Lagre).

#### Modulinnstillinger

Siden Module Settings (Modulinnstillinger) inneholder en liste over installerte analysemoduler i det venstre navigasjonspanelet. Hvert analysemodulnavn åpner en side som viser modulversjonen og den sist endrede datoen.

#### Revisjonssporinger

Revisjonssporinger registrerer informasjon om bestemte handlinger, for eksempel brukertilgang, endringer i brukerprofil og endringer i system-, kjørings- eller analyseparametere. Hver revisjonssporingsoppføring inneholder følgende informasjon:

- ▶ Når er angitt med datoen ÅÅÅÅ-MM-DD og tid i 24-timersformat.
- $\blacktriangleright$  Hvem er angitt av brukernavnet som startet handlingen.
- I Hva er angitt av en kort forhåndsdefinert beskrivelse av handlingen som er foretatt.
- Berørt element er representert av fire kategorier for berørt element for bruker, kjøring, analyse eller system.
- u Klikk på en av kolonneoverskriften for å sortere i stigende eller synkende rekkefølge i listen med revisjonssporinger.

Bare en admin-bruker kan se siden Audit Trails (Revisjonssporinger).

#### Filtrere revisjonssporinger

- 1 Klikk på menyen Tools (Verktøy) i navigasjonsfeltet på instrumentbordet, og klikk deretter på Audit Trails (Revisjonssporinger).
- 2 Klikk på ikonet Filter <sup>1</sup> på siden Audit Trails (Revisjonssporinger).

#### Merk T.

Du kan bruke filtre til tidligere filtrerte resultater for å forbedre listen ytterligere. Hvis du vil bruke et filter på hele revisjonssporingsdatabasen, må du fjerne tidligere filtre før du fortsetter.

#### Filtrere etter dato

- 1 Klikk på ikonet Calendar (Kalender)  $\mathbf{H}$ , og velg en dato From (Fra).
- 2 Klikk på ikonet Calendar (Kalender)  $\mathbf{m}$ , og velg en dato To (Til).
- 3 Klikk på Filter (Filtrer).

#### Filtrere etter brukernavn

- 1 Skriv inn et brukernavn i feltet Who (Hvem). Du kan skrive inn en del av et brukernavn. Stjerner (\*) kreves ikke.
- 2 Klikk på Filter (Filtrer).

#### Filtrere etter handling

- 1 Legg inn en beskrivelse av en handling i feltet What (Hva). Du kan skrive inn en del av en beskrivelse av en handling. Stjerner (\*) kreves ikke.
- 2 Klikk på Filter (Filtrer).

#### Filtrere etter beskrivelse av berørt element

- 1 Legg inn en del av beskrivelsen til det berørte elementet i tekstfeltet Affected Item (Berørt element). Beskrivelsen kan f.eks. være et kjøringsnavn, brukernavn, analysemodulnavn eller rapportnavn. Du kan skrive inn en del av en beskrivelse. Stjerner (\*) kreves ikke.
- 2 Klikk på Filter (Filtrer).

#### Filtrere etter berørt elementkategori

- 1 Hvis du skal filtrere etter en berørt elementkategori, må du klikke på ikonet Category (Kategori) i feltet Affected Item (Berørt element) og velge blant følgende alternativer:
	- User (Bruker) Filtrerer listen for å vise brukerhandlinger og brukerautentiseringshandlinger.
	- Run (Kjøring) Filtrerer listen for å vise endringer i kjøringsparametere eller kjøringsstatus
	- Analysis (Analyse) Filtrerer listen for å vise endringer i analyseparametere eller analysestatus.
	- $\clubsuit$  System Filtrerer listen for å vise handlinger på systemnivå, for eksempel filopplastinger, systemvedlikehold eller sikkerhetsinnstillinger.
- 2 Klikk på Filter (Filtrer).

### Eksportere revisjonssporinger

- 1 Klikk på menyen Tools (Verktøy) i navigasjonsfeltet på instrumentbordet, og klikk deretter på Audit Trails (Revisjonssporinger).
- 2 Klikk på ikonet Filter <sup>1</sup> på siden Audit Trails (Revisjonssporinger).
- 3 Angi foretrukne filtre.
- 4 Klikk på ikonet Export (Eksporter)  $\triangle$ .

Programvaren genererer en rapport i PDF-filformat som inneholder brukernavn, eksportdato og filterparametere.

#### Ikoner for revisjonssporing

Følgende ikoner brukes i skjermbildet Audit Trails (Revisjonssporinger).

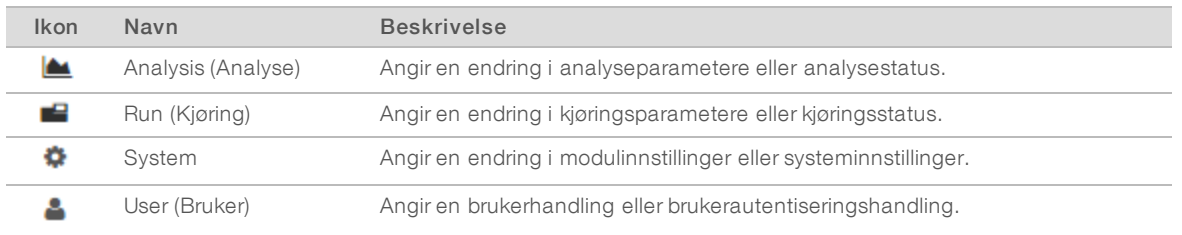

### <span id="page-12-0"></span>Oversikt over arbeidsprosess

Denne veiledningen gir en oversikt over arbeidsprosessen for oppretting av en kjøring og visning av analyseresultater i Local Run Manager-programvaren. I og med at de spesifikke trinnene varierer for hver analysemodul, kan du se instruksjonene steg for steg i arbeidsprosessveiledningen for analysemodulen du bruker.

#### Local Run Manager-arbeidsprosess

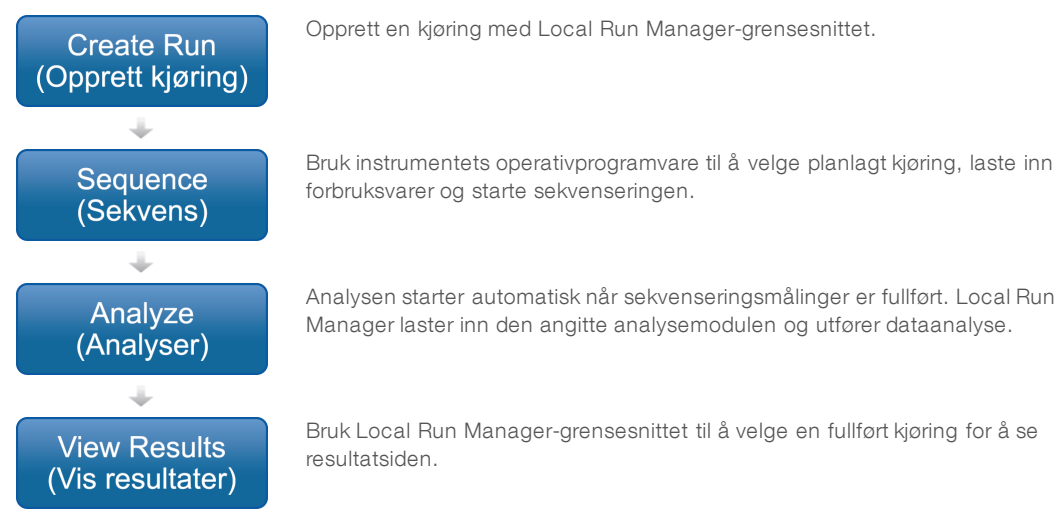

# Oversikt over angitte parametere

Angi en kjøring ved å bruke kommandoen Create Run (Opprett kjøring) fra Local Run Managerinstrumentbordet, og velg en analysemodul fra rullegardinlisten. Siden Create Run (Opprett kjøring) gir alternativer for den valgte analysemodulen.

Siden Create Run (Opprett kjøring) består av tekstfelter, rullegardinlister og en prøvetabell som er spesifikk for hver analysemodul. Sidene Create Run (Opprett kjøring) inkluderer følgende deler:

- Run Name (Kjøringsnavn)
- Samples (Prøver)

#### Kjøringsnavn og beskrivelse

Kjøringsnavnet er navnet som identifiserer kjøringen fra sekvensering til analyse. Et kjøringsnavn kan ha opptil 40 alfanumeriske tegn. Mellomrom, understreking og bindestreker er tillatt.

En kjøringsbeskrivelse er valgfri og kan ha opptil 150 alfanumeriske tegn.

#### Kjøringsinnstillinger

Kjøringsinnstillinger identifiserer følgende parametere for kjøringen:

- Avlesningstype, enkeltavlesning eller paired end.
- Antall indeksavlesninger,  $0, 1$  eller 2.
- $\blacktriangleright$  Antall sykluser for hver avlesning.
- Avlesninger som bruker tilpassede primere når det er aktuelt.

Kun et standardvalg er tillatt for enkelte analysemoduler.

#### Modulspesifikke innstillinger

De modulspesifikke innstillingene som vises i dette avsnittet, avhenger av hvilken analysemodul som er valgt for kjøringen. Enkelte analysemoduler inkluderer ingen modulspesifikke innstillinger.

Se arbeidsprosessveiledningen for analysemodulen for mer informasjon.

#### Prøvedel

Identifiser prøver som skal sekvenseres i prøvetabellen, for hver kjøring. Prøvetabellen inneholder prøve-ID, en valgfri beskrivelse og indeksene som brukes for hver prøve.

Indekskolonnene gir en rullegardinliste med kompatible indeksadaptere.

Du kan importere prøver fra en kompatibel tekstfil.

#### Importere og eksportere prøver

Prøvedelen inneholder kommandoer for å importere prøver. Det kan gjøres ved å opprette en prøvetabell i en ekstern fil i et format med kommaseparerte verdier (\*.csv). En mal er tilgjengelig for nedlasting i fanen Import Samples (Importer prøver).

# <span id="page-14-0"></span>Vise kjørings- og prøvedata

Du kan se resultatene for en kjøring ved å klikke på kjøringsnavnet på Local Run Manager-instrumentbordet. Et sammendrag av resultatene angis i følgende tre faner:

- **Run Overview (Kjøringsoversikt)**
- **Example 2** Sequencing Information (Sekvenseringsinformasjon)
- ▶ Samples and Results (Prøver og resultater)

#### Fanen for kjøringsoversikt

Fanen Run Overview (Kjøringsoversikt) viser informasjon om kjøringen, et sammendrag av sekvenseringsmålinger og plasseringen av kjøringsmappen.

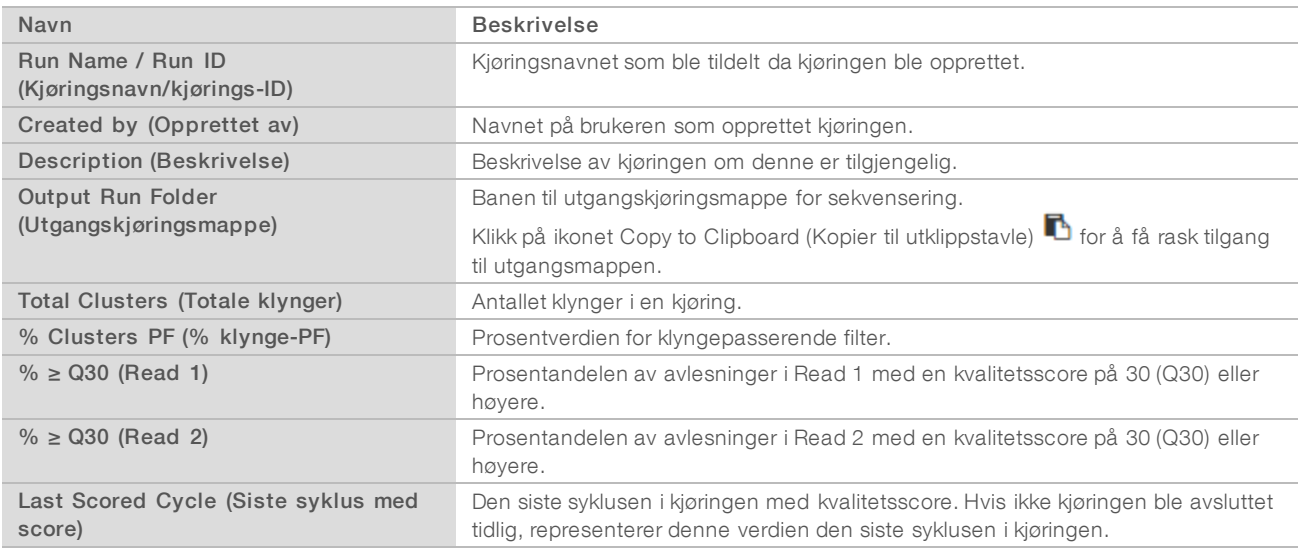

# Fanen for sekvenseringsinformasjon

Fanen Sequencing Information (Sekvenseringsinformasjon) gir et sammendrag av parametere for sekvenseringskjøring. Følgende informasjon er angitt i fanen Sequencing Information (Sekvenseringsinformasjon).

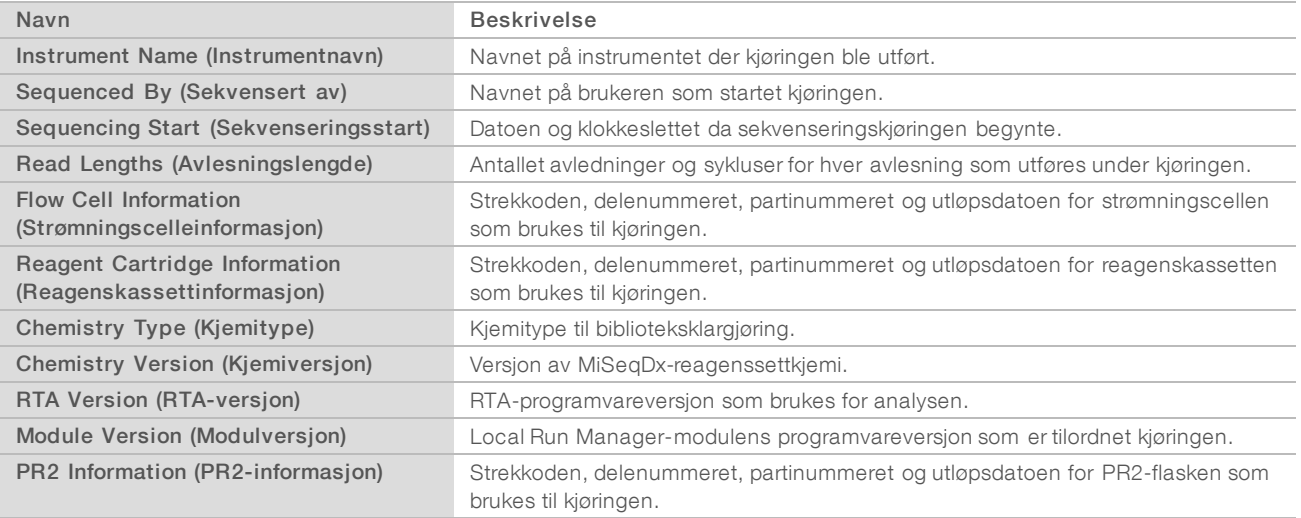

# Fanen for prøver og resultater

Fanen Samples and Results (Prøver og resultater) gir et sammendrag av analyseresultater for hver prøve som er angitt i prøvetabellen, plasseringen av analysemappen og muligheten til å sette analyser i kø på nytt. Informasjon i fanen Samples and Results (Prøver og resultater) er spesifikk for analysemodulen som brukes til kjøringen.

Hver rapport inneholder prøvenavn, analyse eller programvareversjon og rapportdato.

Fanen inneholder følgende informasjonsfelt.

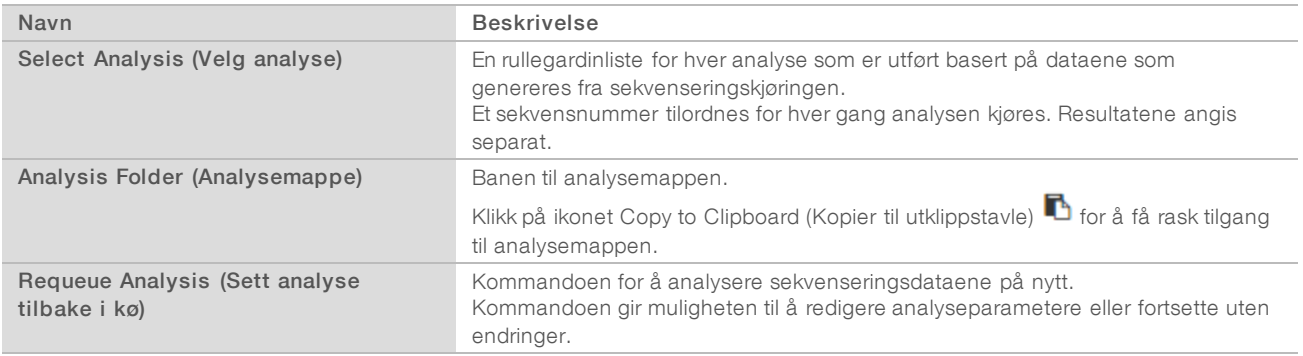

### <span id="page-15-0"></span>Mulige kjøringsstatuser

Status-kolonnen på instrumentbordet viser statusen til hver kjøring som er oppført. Følgende tabell beskriver mulige tilstander for en kjøring og fargen på statuslinjen i Status-kolonnen.

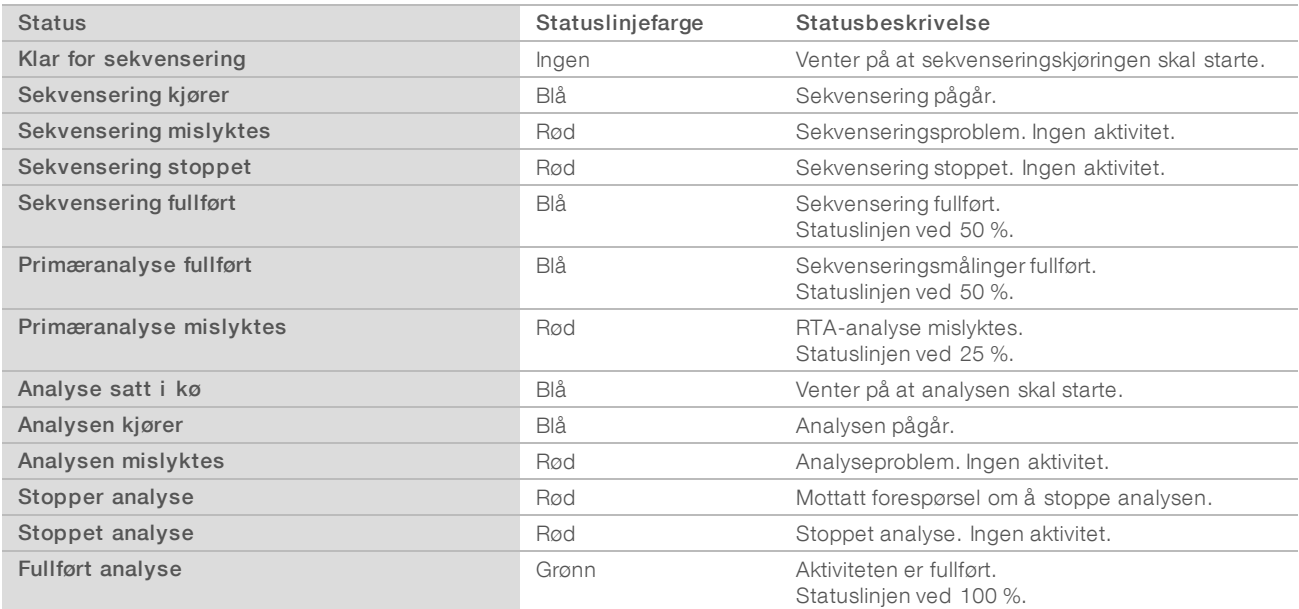

# <span id="page-16-0"></span>Teknisk hjelp

Kontakt Illuminas tekniske støtteavdeling forteknisk hjelp.

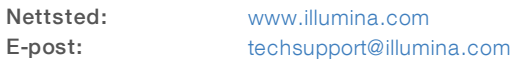

Telefonnumre til Illuminas kundestøtte

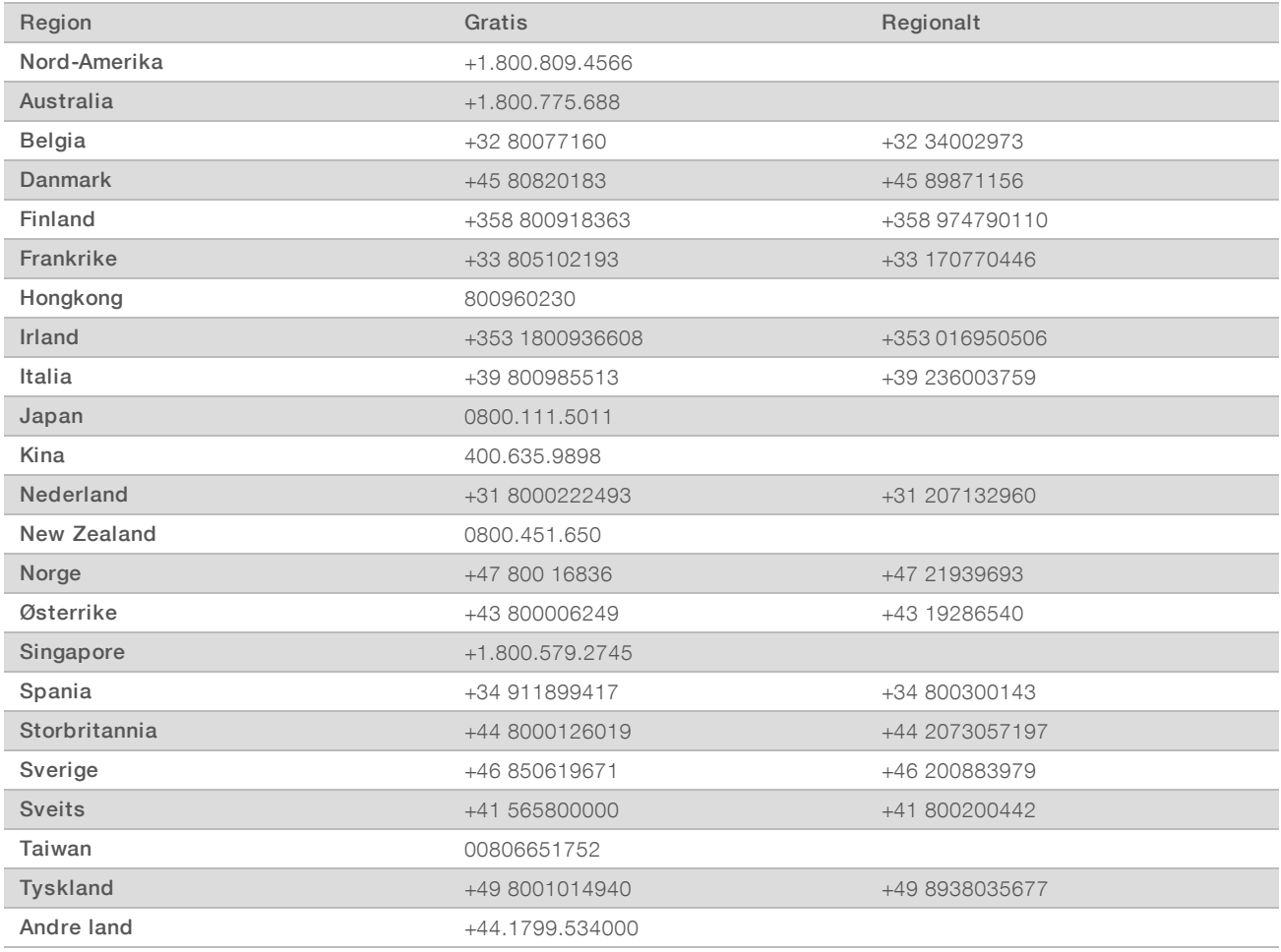

Sikkerhetsdatablad – Tilgjengelige på Illuminas nettsted på [support.illumina.com/sds.html](http://support.illumina.com/sds.html).

Produktdokumentasjon - Tilgjengelig for nedlasting i PDF-format fra Illuminas nettsted. Gå til [support.illumina.com,](http://www.illumina.com/support.ilmn) velg et produkt, og velg deretter Documentation & Literature (Dokumentasjon og litteratur).

Dokumentnr. 1000000041585 v00 NOR English Source: 1000000011880 v00

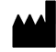

Illumina 5200 Illumina Way San Diego, California, 92122 USA +1.800.809.ILMN (4566) +1.858.202.4566 (utenfor Nord-Amerika) techsupport@illumina.com www.illumina.com

TIL IN VITRO-DIAGNOSTISK BRUK

© 2017 Illumina, Inc. Med enerett.

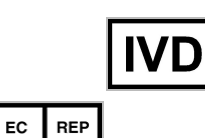

Illumina Cambridge Limited Chesterford Research Park, Little Chesterford Saffron Walden, CB10 1XL STORBRITANNIA

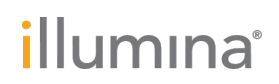